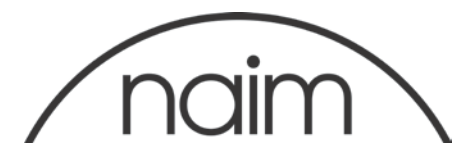

# Notification technique : mise à niveau PC des systèmes de streaming Naim - Version

4.3

La version 4.3 inclut la compatibilité avec le format DSD et la prise en charge du cryptage HLS.

## IMPORTANT – À LIRE ATTENTIVEMENT

N'essayez pas de revenir à une version antérieure après avoir installé la version 4.3.

Introduction

Ce document vous explique comment mettre à niveau le microprogramme d'exploitation de votre produit de diffusion en mode continu (streaming) à la Version 4.3, à l'aide du programme de mise à niveau Windows Updater.

Note technique : sur les SuperUniti, ND5XS ou NDX dotés d'un chargeur de démarrage DSP v1.0.6 ou v1.1.0, le chargeur de démarrage est automatiquement mis à jour. La capacité de prise en charge de nouvelles fonctionnalités dépend de la mise à jour du chargeur de démarrage DSP.

Exigences de la mise à jour

PC sous Microsoft Windows XP, Vista, 7, 8, 8.1 ou 10, doté d'un port RS232 9 broches ou d'un port USB - voir en bas de page. Si vous utilisez un ordinateur portable, veillez à le brancher à l'alimentation secteur pendant toute la durée de la mise à jour. Le système de streaming à mettre à jour doit être allumé, en bon état de fonctionnement, connecté à l'Internet et à un port RS232 (ou USB) de votre PC pendant toute la durée de la mise à jour.

Téléchargez la version du microprogramme qui convient sur : [https://www.naimaudio.com/sites/default/files/products/downloads/files/Naim-](https://www.naimaudio.com/sites/default/files/products/downloads/files/Naim-Streaming-Products-Update--Version-4.3-PC.zip)[Streaming-Products-Update--Version-4.3-PC.zip](https://www.naimaudio.com/sites/default/files/products/downloads/files/Naim-Streaming-Products-Update--Version-4.3-PC.zip)

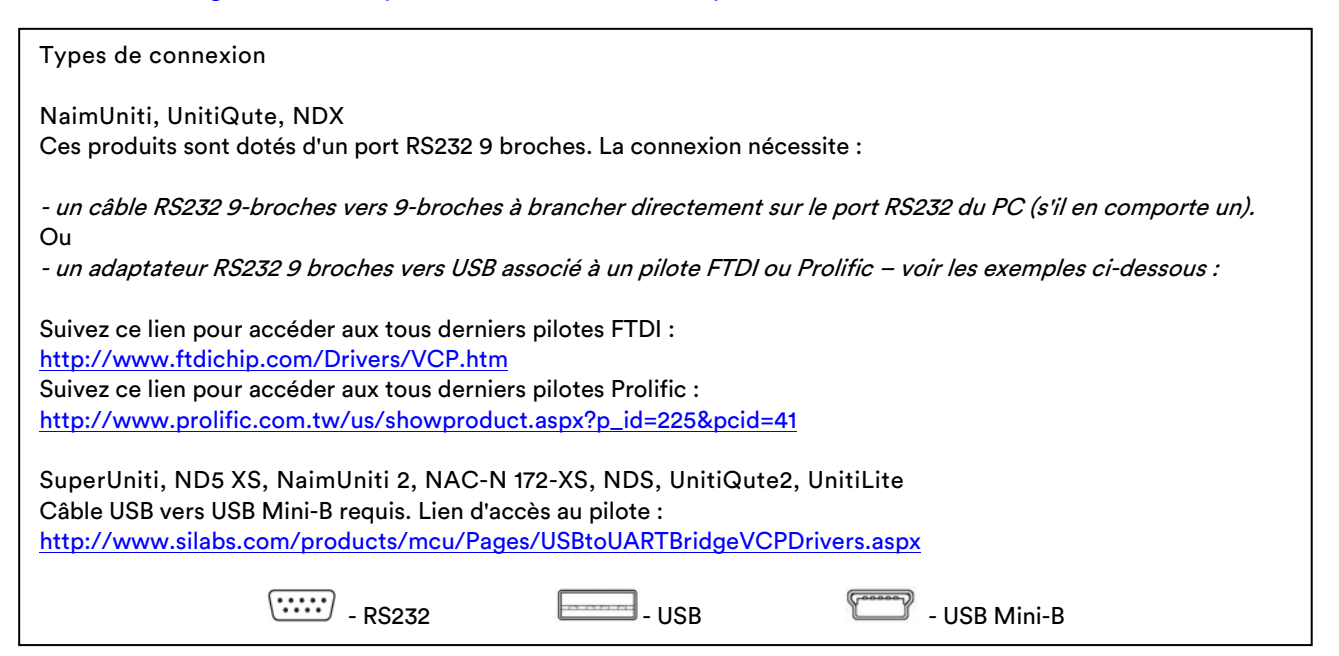

#### Remarque importante

Veillez à ce que votre PC ne passe pas au mode veille pendant la mise à jour.

Pour modifier les options du mode veille de votre ordinateur, allez à Control Panel (Panneau de configuration) et sélectionnez Power Options (Options d'alimentation).

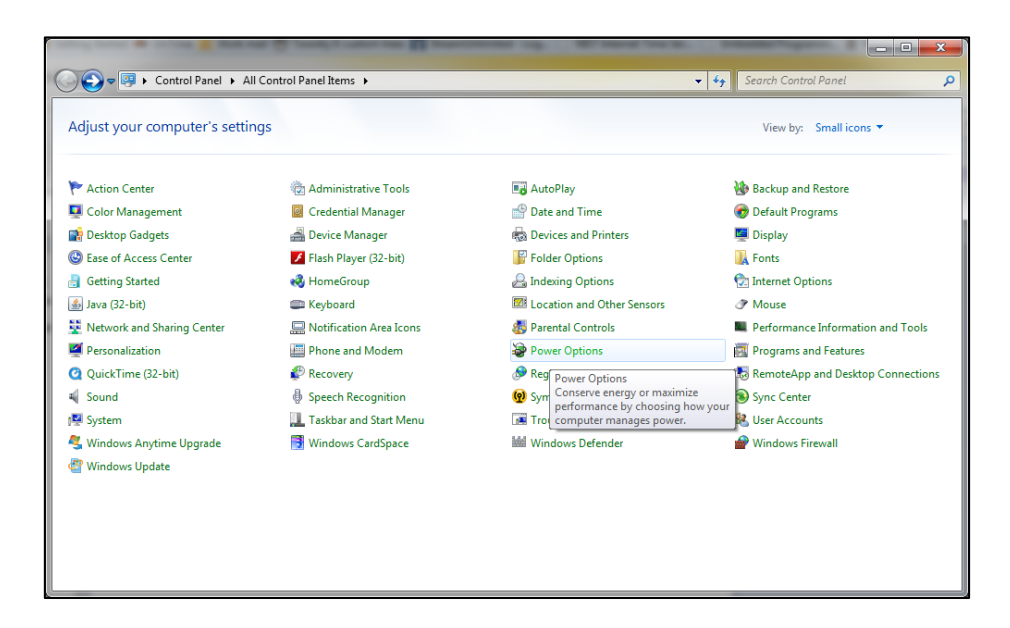

À la fenêtre suivante, sélectionnez « Change when the computer sleeps » (Modifier les conditions de mise en veille de l'ordinateur).

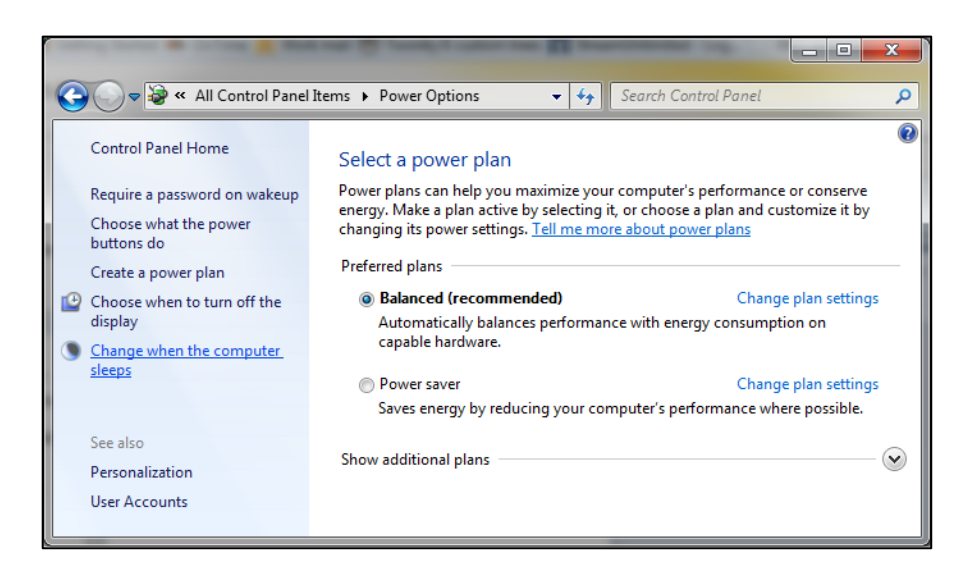

À l'écran déroulant « Put the computer to sleep: » (Mettre l'écran en veille :), sélectionnez Jamais.

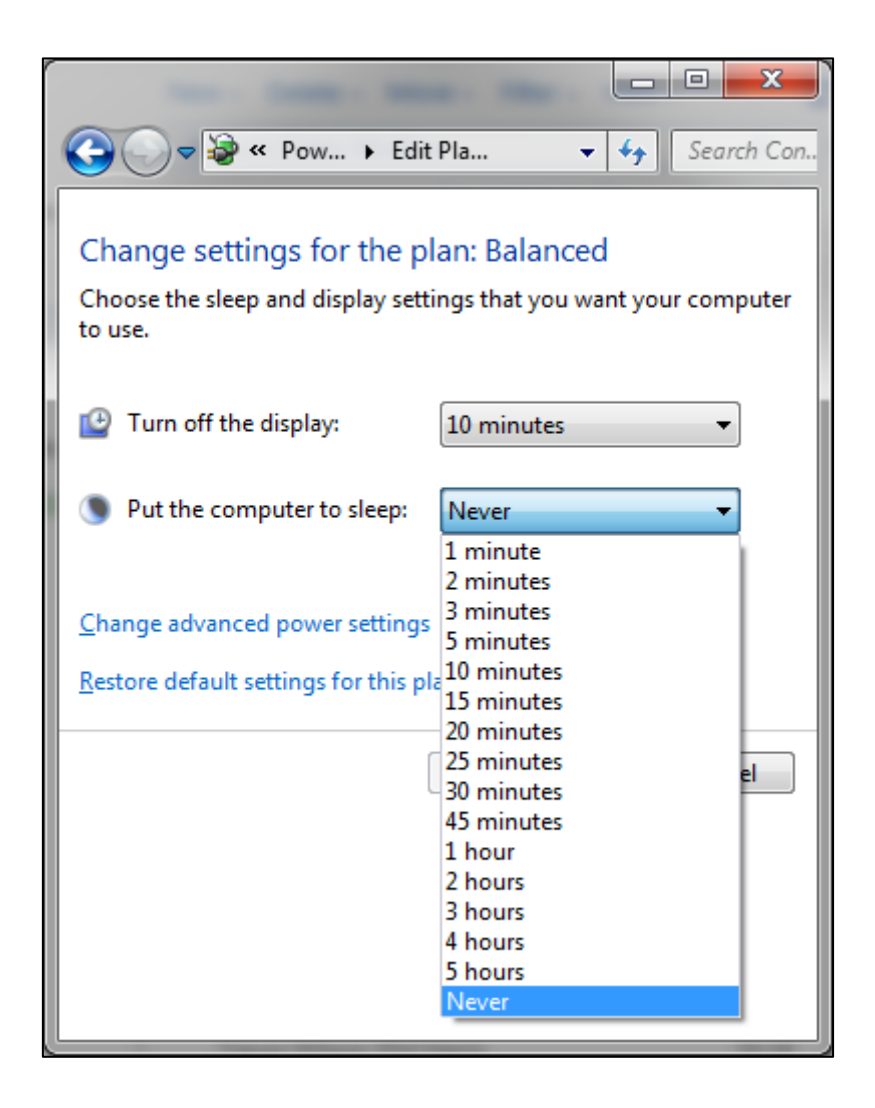

Cliquez sur l'icône « Save Changes » (Enregistrer les modifications) pour confirmer les modifications.

Installation du programme de mise à jour Streamer Updater

Extrayez et ouvrez NaimStreamerUpdater\_4.3.0\_R10120\_Setup.exe

(cliquez sur Yes (Oui) si la boîte de dialogue User Account Control (Contrôle de compte d'utilisateur) s'affiche sous environnement Vista/Wins7/Wins8).

Choisissez la langue qui vous convient et sélectionnez OK.

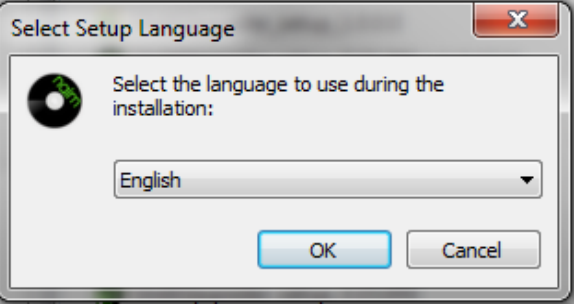

Lisez l'information de la fenêtre d'accueil, puis cliquez sur Next (Suivant) pour passer à l'étape suivante.

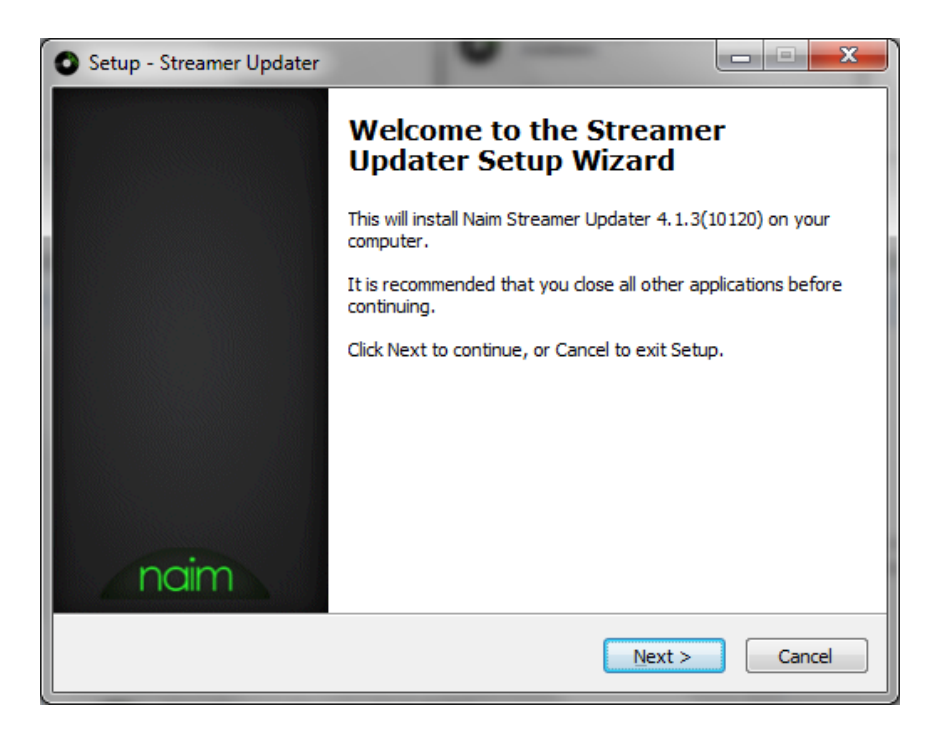

Lisez et *acceptez* le contrat de licence, puis cliquez sur *Next* (Suivant) pour passer à l'étape suivante.

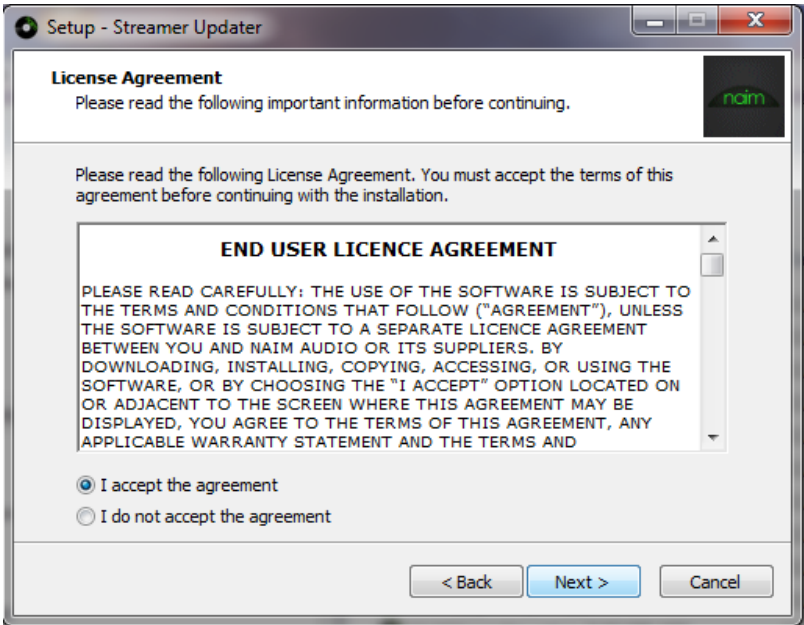

Sélectionnez le répertoire d'installation voulu, puis cliquez sur Next (Suivant) pour passer à l'étape suivante.

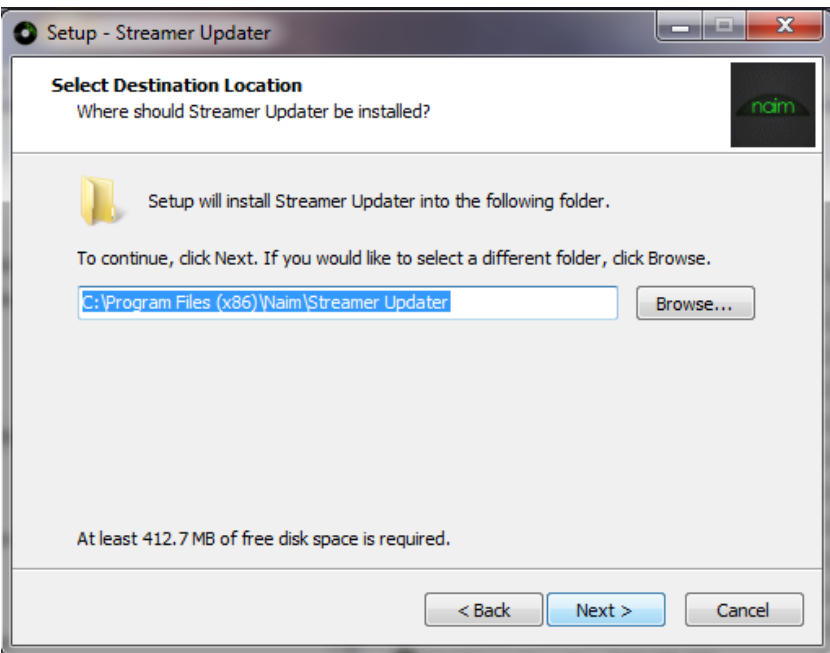

Sélectionnez les langues que vous souhaitez installer, puis cliquez sur Next (Suivant) pour passer à l'étape suivante.

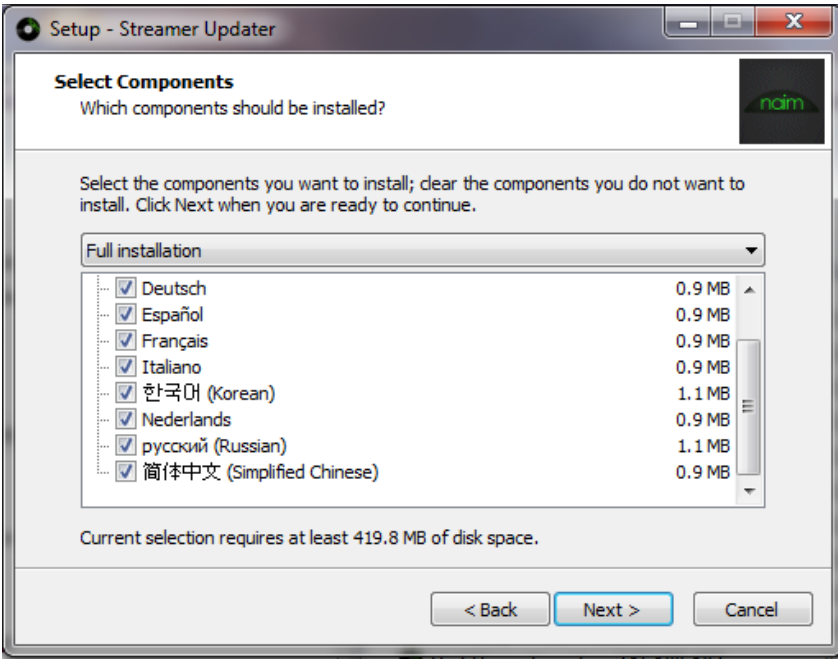

Sélectionnez le Dossier Menu Démarrer, puis cliquez sur Next (Suivant) pour passer à l'étape suivante.

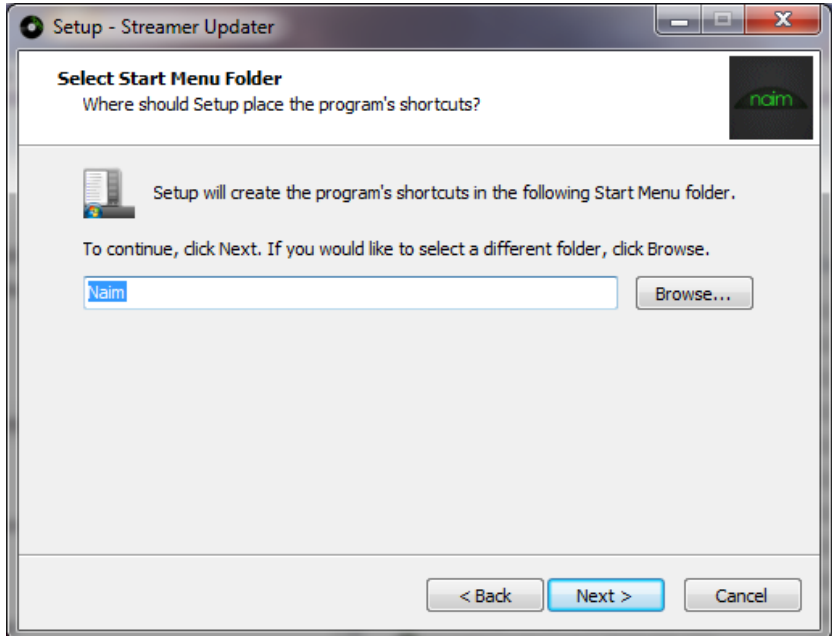

Laissez la case à cocher tel quel et cliquez sur Next (Suivant) pour passer à l'étape suivante.

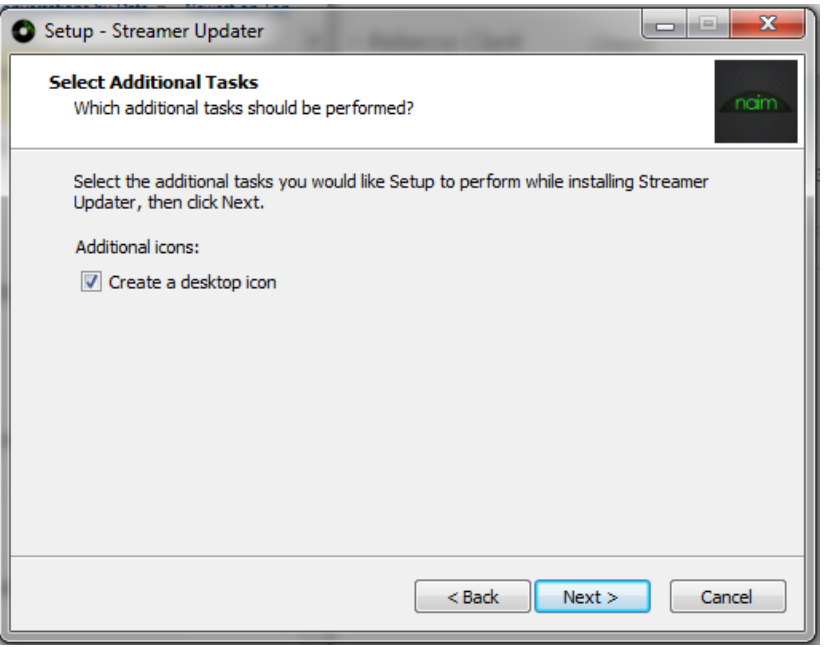

Vérifiez les paramètres d'installation, puis sélectionnez Install (Installer) pour démarrer l'installation.

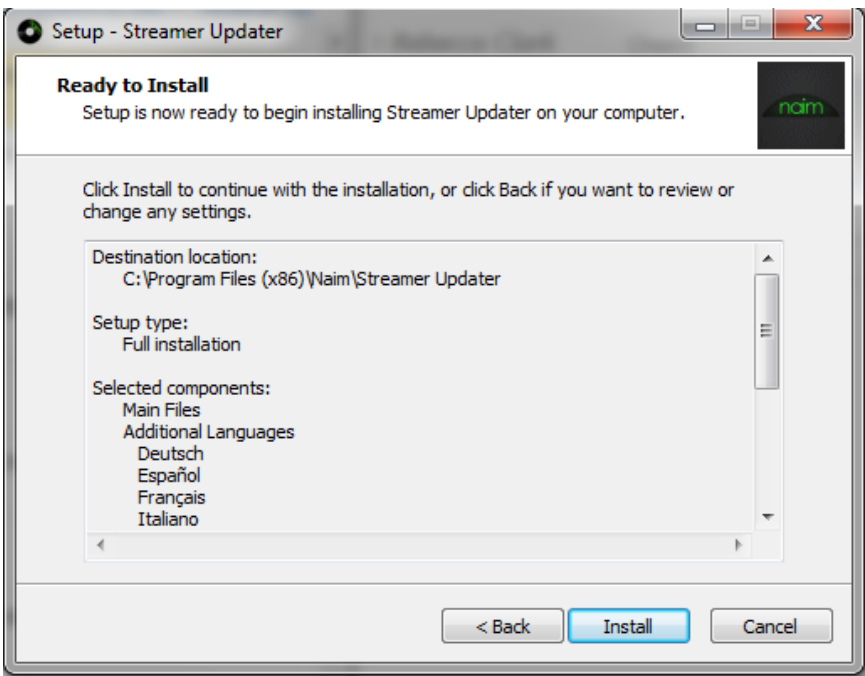

Après l'installation du programme, cliquez sur Finish pour lancer le programme de mise à jour.

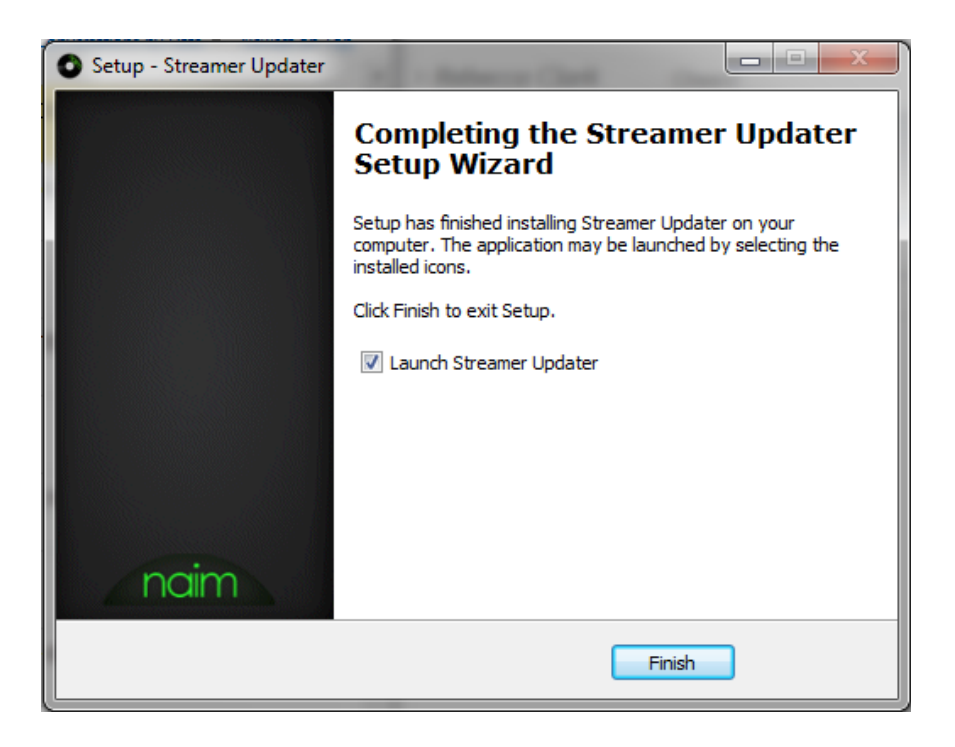

### Exécution de la mise à jour

N'ÉTEIGNEZ PAS L'APPAREIL ET N'INTERROMPEZ PAS LA MISE À JOUR AVANT LA FIN DE L'INSTALLATION

À la page Welcome (Accueil) lisez l'information attentivement puis sélectionnez Next (Suivant) pour passer à l'étape suivante. Veillez à ce que le produit soit connecté au même réseau que votre ordinateur, par le biais d'une connexion filaire.

Si vous utilisez une connexion sans fil, cherchez et prenez note de l'adresse IP de vos produits. Vous la trouverez en sélectionnant List (Liste) > Factory Settings (Paramètres d'origine) > System Status (État du système) > IP.

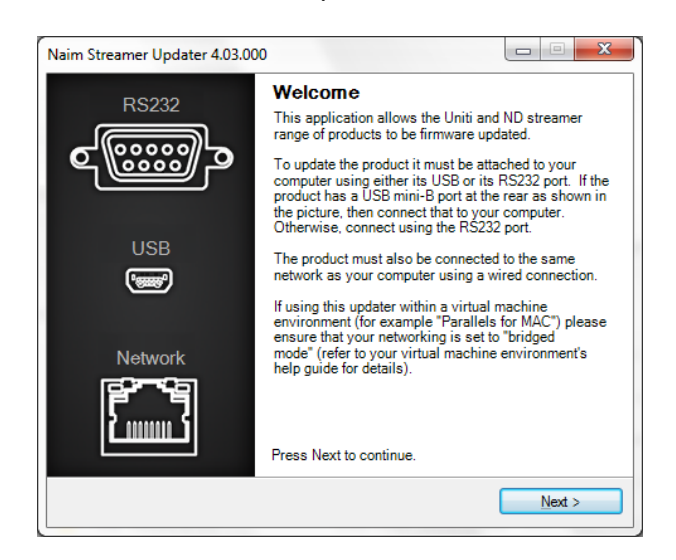

Sélectionnez le port Com/RS232 voulu, à l'aide du menu déroulant.

Allumez l'appareil et cliquez sur *Next* (Suivant) dans les 60 secondes pour passer à l'étape suivante.

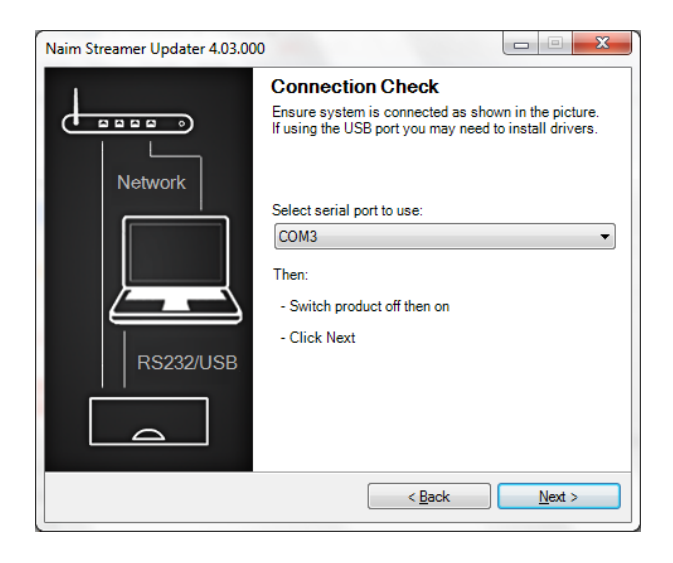

Une fois l'appareil détecté, Sélectionnez la version requise à partir du menu déroulant puis cliquez sur Update (Mise à jour) pour commencer.

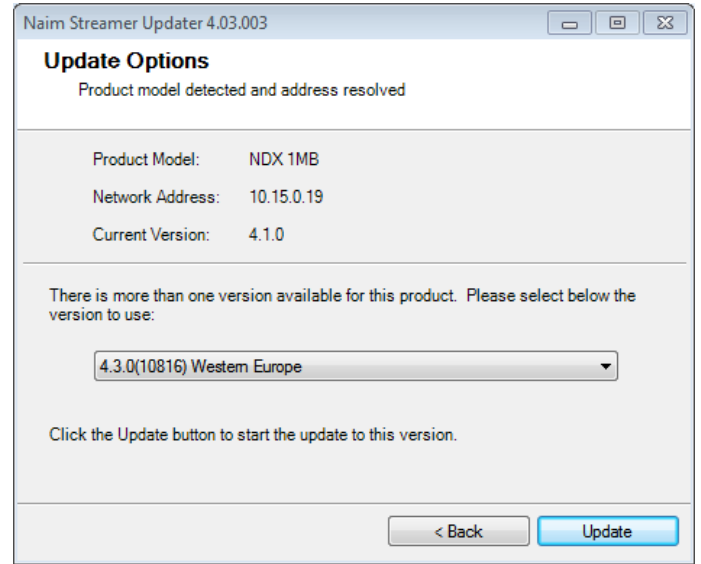

## N'ÉTEIGNEZ PAS L'APPAREIL ET N'INTERROMPEZ PAS LA MISE À JOUR AVANT LA FIN DE L'INSTALLATION

Le programme de mise à jour Streamer Updater met à jour l'ARM. La façade affiche « Firmware Upgrade » (Mise à jour du microprogramme). À la fin du processus, le produit redémarre et poursuit la mise à jour.

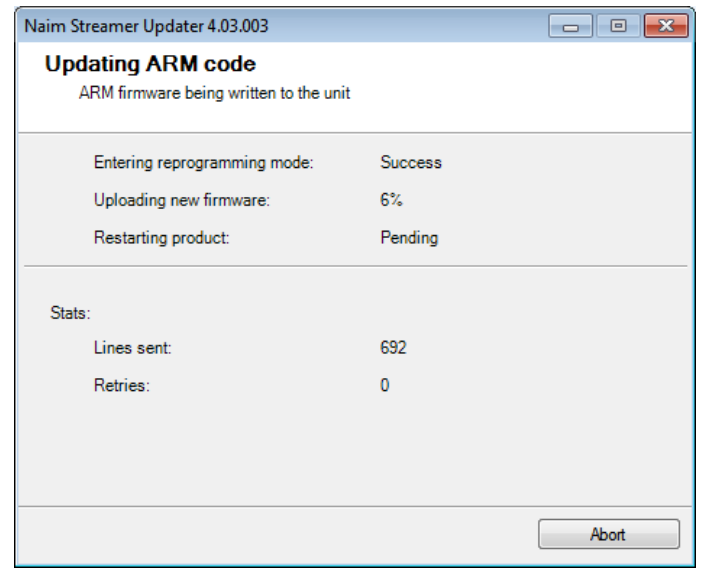

Si l'installation porte sur un SuperUniti/ND5 XS/NDX doté d'un chargeur de démarrage DSP v1.0.6 ou v1.1.0, Streamer Updater met à jour le chargeur de démarrage DSP Bootloader. La façade affiche le message « DSP Update » (Mise à jour DSP). À la fin du processus, le produit redémarre et poursuit la mise à jour.

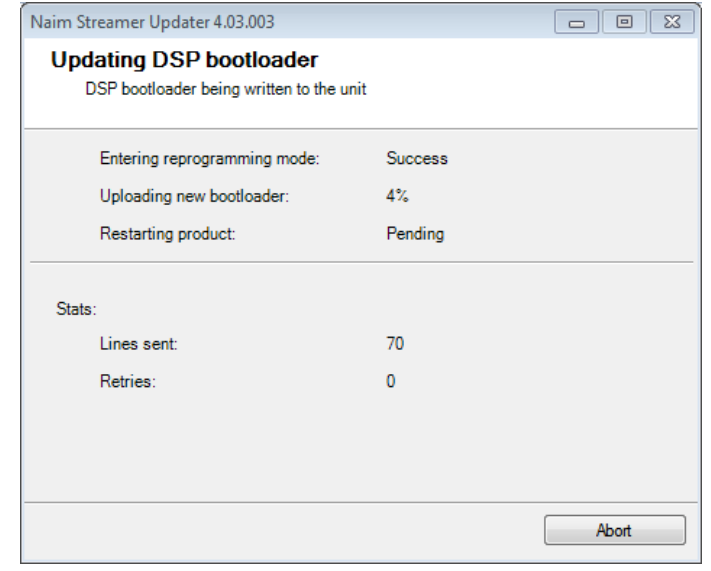

Si l'installation porte sur un SuperUniti/ND5XS/NDX/NDS/NACN-272, Streamer Updater met à jour le code DSP. La façade affiche le message « DSPDAC ». À la fin du processus, le produit redémarre et poursuit la mise à jour.

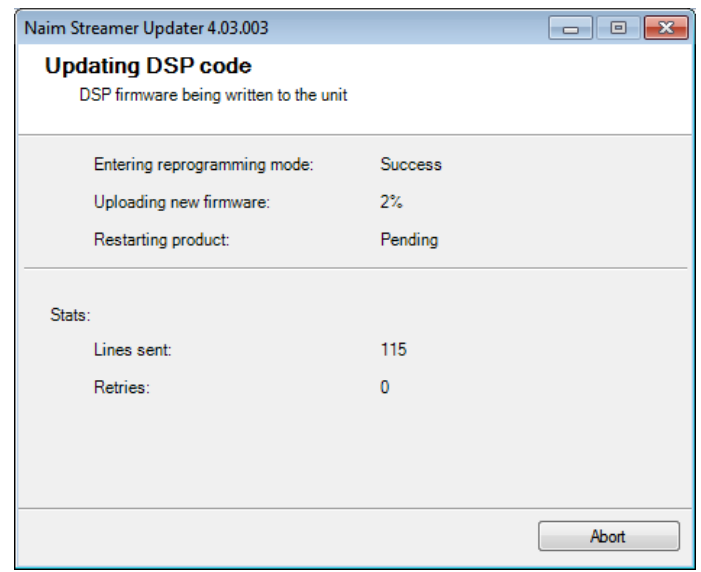

Streamer Updater met à jour le code de streaming. La façade affiche le message « Streamer Update » (Mise à jour Streamer).

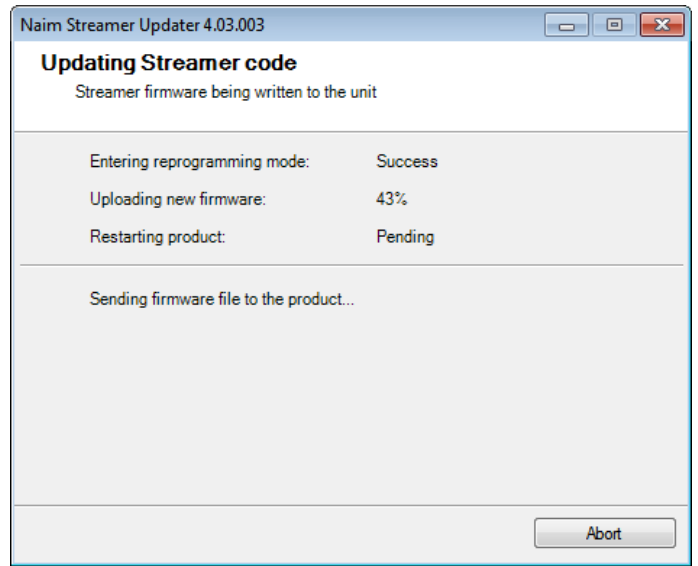

À la fin du processus, le produit affiche le message « resetting streamer » (réinitialisation du système de streaming en cours) et redémarre sur la base de la dernière entrée utilisée.

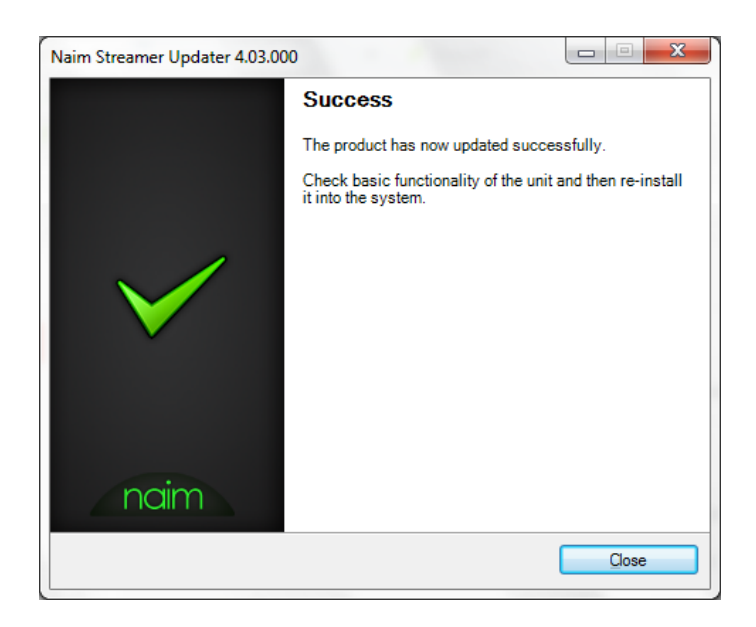

En cas d'échec de détection au cours de la mise à jour, lisez les messages du programme de mise à jour à propos du problème relevé.

En cas de doute, appelez Naim Customer Service (S.A.V. Naim) au +44 (0) 1722 426600.